### **ІНСТРУКЦІЯ З ЕКСПЛУАТАЦІЇ**

Тут описано функції, які буде змінено в результаті оновлення мікропрограми.

## <sup>ñ</sup> **Робота з віджетами та додатками**

### **Віджет Соціальна мережа**

- **1** Натисніть кнопку <HOME>.
- **2** Прокрутіть екран ліворуч і праворуч, щоб вибрати Сервісну панель.
- $3$  Натисніть  $\mathbb{\mathbb{R}}$ ].
- **4** Оберіть віджет Соціальні мережі.

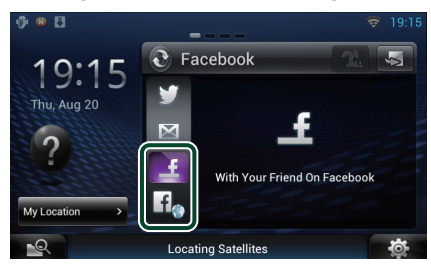

Відображаються статті, які ви опублікували або поширили.

### H<sub>a</sub>

Запускається веб-браузер, і відображається веб-сайт Facebook.

### **Facebook (Додаток соціальної мережі)**

- **1** Натисніть кнопку <HOME>.
- **2** Прокрутіть екран ліворуч і праворуч, щоб вибрати панель Мережевий контент.
- $\overline{\mathbf{3}}$  Натисніть  $\overline{\mathbf{1}}$
- **4** Натисніть [ SNS].
- **5** Натисніть [ (Facebook)].
- **6** Виконайте потрібні дії наступним чином.

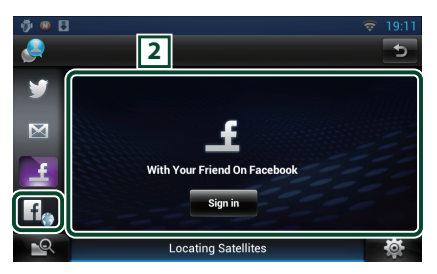

#### 2 **Список статтей**

Відображаються статті, які ви опублікували або поширили.

Натисніть тут, щоб переглянути деталі.

Коли у верхній частині екрану

відображається остання інформація, ви можете потягнути список униз, щоб оновити його.

: Мовне відтворення статті.

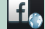

Запускається веб-браузер, і відображається веб-сайт Facebook.

### **Facebook (веб-браузер)**

- **1** Натисніть кнопку <HOME>.
- **2** Прокрутіть екран ліворуч і праворуч, щоб вибрати Сервісну панель.
- $3$  Натисніть  $\mathbb{R}$ ].
- **4** Оберіть віджет Соціальні мережі.
- **5** Натисніть [  $\frac{1}{2}$  ].
- **6** Уведіть електронну адресу/телефон та пароль.

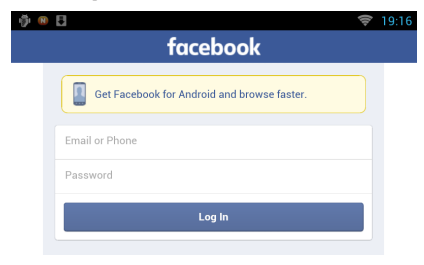

#### **7** Натисніть [Log in].

Ви ввійшли на веб-сайт Facebook.

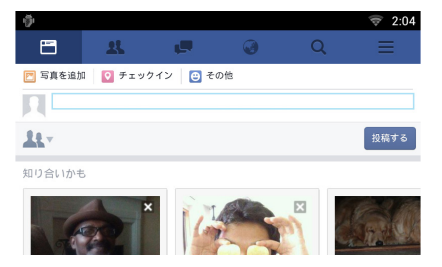

#### **Примiтка**

• Можна зберегти ідентифікатор і пароль у веббраузері.

### **Віджет Історія медіавмісту з мережі**

**Цю функцію видалено.**

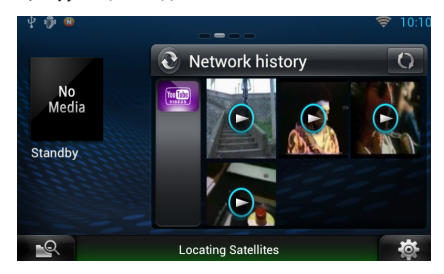

# <sup>ñ</sup> **Додаток потокової служби**

### **Настройка браузера аудіо/ відео**

**Це новий застосунок спеціального веббраузера для відтворення потокового відео й аудіо, який буде додано.** 

#### **Підготовка**

- Потрібне підключення до мережі Інтернет.
- **1** Натисніть кнопку <HOME>.
- **2** Прокрутіть екран ліворуч і праворуч, щоб вибрати панель Мережевий контент.
- **3** Натисніть [ ].
- 4 Натисніть [ <sup>©</sup> AV Browser] (Браузер аудіо/відео).

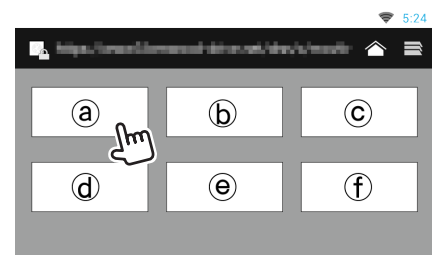

Відображено піктограми, пов'язані з веб-сайтами.

### $\blacksquare$

Відображено сайт порталу, що показує рекомендовані потокові сервіси.

### **[ ]**

Відображено список вкладок.

### Ñ**Відтворення відео та аудіо**

**1** Оберіть вміст, який ви бажаєте відтворити.

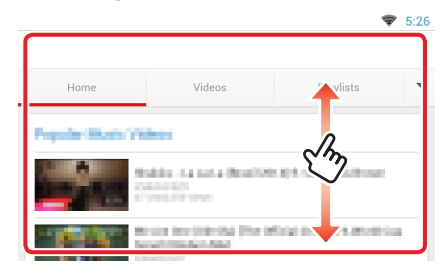

#### **2** Відтворіть вміст.

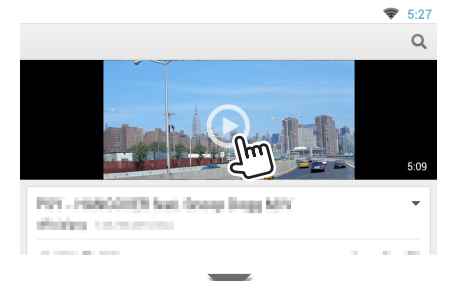

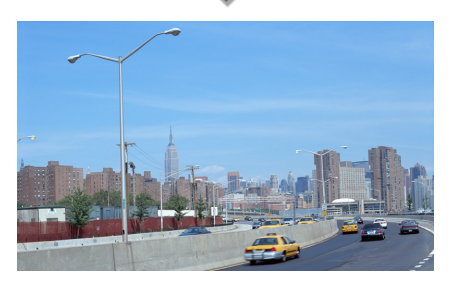

#### **3** Натисніть кнопку < $\leftarrow$ >, щоб відкрити попередній екран.

#### **Примiтка**

• Інструкція, наведена вище, є прикладом операції. Реальна операція залежить від потокового сервісу.

### **Додаток потокового відео**

**Цю функцію видалено.**

- **1** Натисніть кнопку <HOME>.
- **2** Прокрутіть екран ліворуч і праворуч, щоб вибрати панель Мережевий контент.
- $3$  Натисніть  $[\begin{array}{c} \blacksquare \end{array}].$
- 4 Натисніть [ mm Streaming Video].

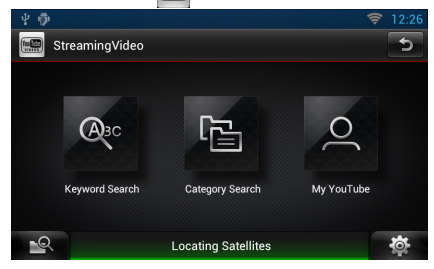

## <sup>ñ</sup> **Настроювання**

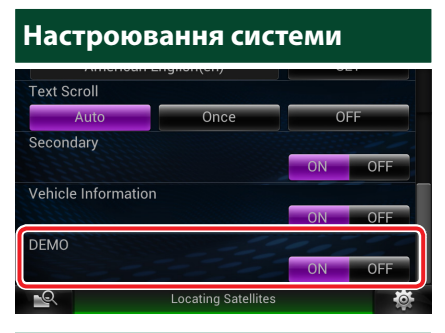

#### **Демонстраційний режим**

Цю функцію видалено.

## <sup>ñ</sup> **Функції кнопок**

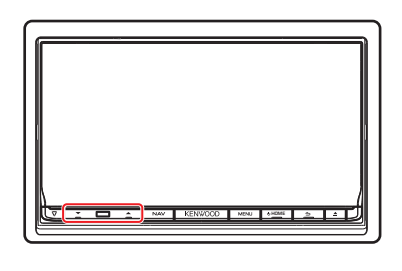

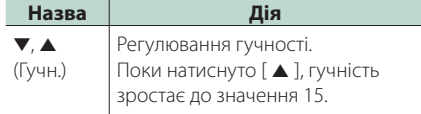